# Planbasierte Berichtserfassung im Unified Intelligence Center konfigurieren Ī

### Inhalt

**Einführung Voraussetzungen** Anforderungen Verwendete Komponenten Konfigurieren Überprüfen

## Einführung

In diesem Dokument wird der Konfigurationsprozess zur Planung eines Berichts im Unified Intelligence Center (CUIC) beschrieben.

### Voraussetzungen

### Anforderungen

Cisco empfiehlt, über Kenntnisse in folgenden Bereichen zu verfügen:

- Cisco Intelligent Contact Management (ICM) Configuration Manager
- Konfiguration des Wählplans für Cisco Customer Voice Portal (CVP)
- Cisco Unified Intelligence Center-Integration mit ICM DB(für Berichte)

#### Verwendete Komponenten

Die Informationen in diesem Dokument basieren auf den folgenden Softwareversionen:

- ICM 11.6
- $\cdot$  CUIC 11.6

Die Informationen in diesem Dokument wurden von den Geräten in einer bestimmten Laborumgebung erstellt. Alle in diesem Dokument verwendeten Geräte haben mit einer leeren (Standard-)Konfiguration begonnen. Wenn Ihr Netzwerk in Betrieb ist, stellen Sie sicher, dass Sie die potenziellen Auswirkungen eines Befehls verstehen.

## Konfigurieren

Schritt 1: Melden Sie sich bei der cuic-Admin-Seite an. URL verwenden: https://<IP-Adresse DES CUIC>:8444/cuicui/Main.jsp.

Schritt 2: Klicken Sie auf Konfigurieren \ und dann auf Planer.

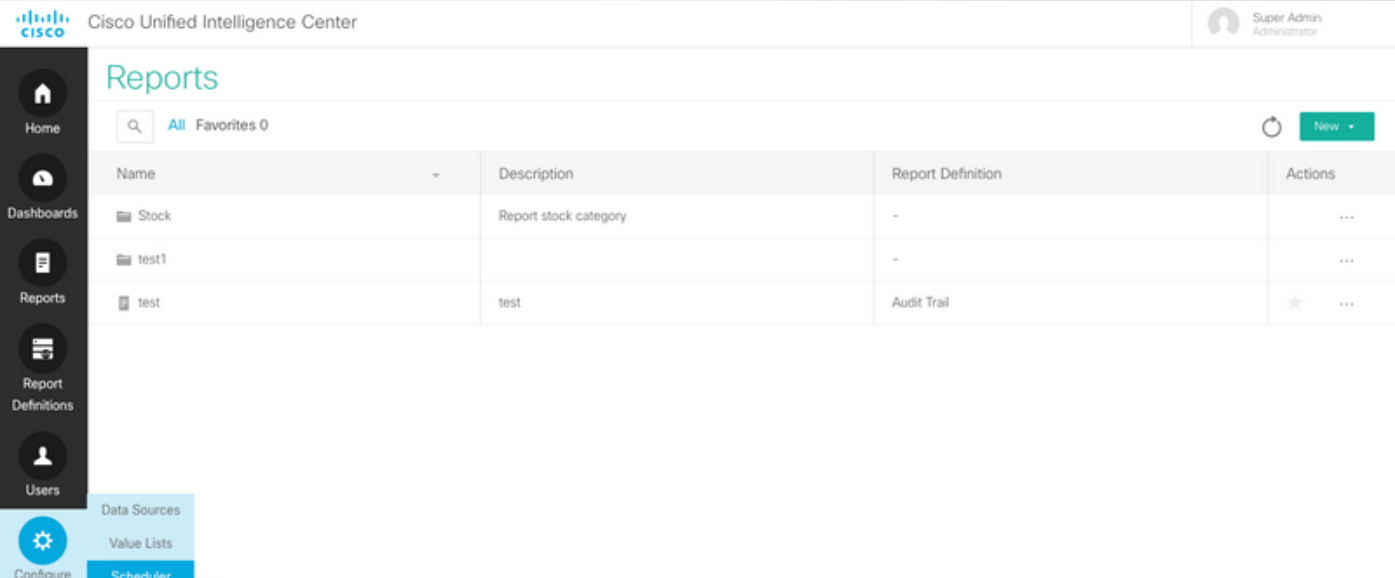

Schritt 3: Dies ist eine ältere View url. https:/<IP-Adresse VON CUIC>:8444/cuic/Main.htmx?open=Scheduler.

#### Schritt 4: Klicken Sie auf Erstellen.

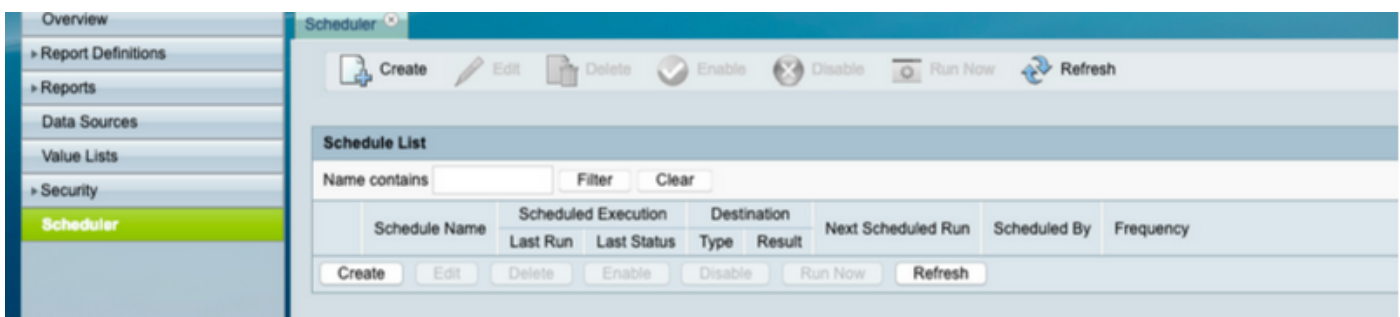

Schritt 5: Geben Sie einen Planungsnamen an, und wählen Sie den Bericht aus, für den Sie einen Zeitplan festlegen möchten. Wählen Sie Duration and Recurrence Pattern and Frequency (Dauer und Wiederholungsmuster und Häufigkeit, d. h. wie oft der Bericht voraussichtlich ausgeführt wird.

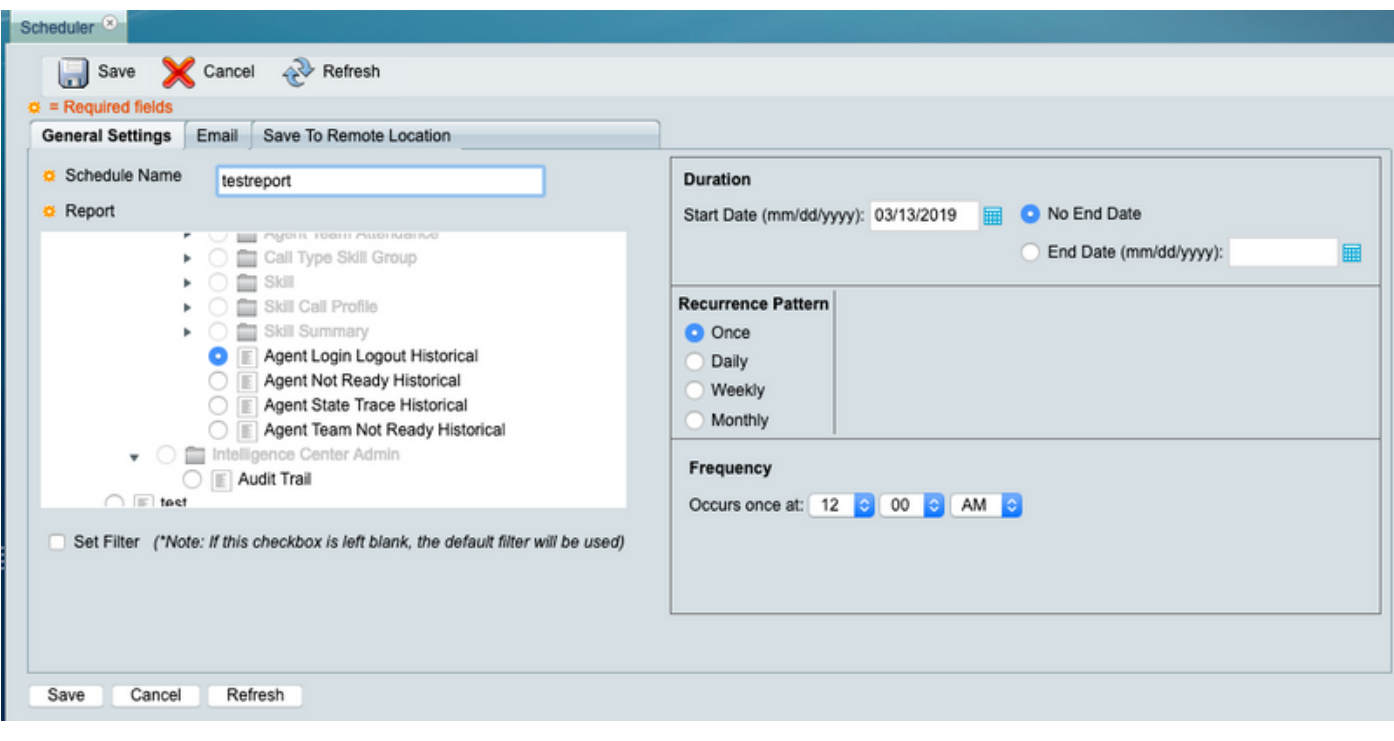

#### Schritt 6: Klicken Sie auf Filter festlegen:

a. DateTime-Bereich auswählen;

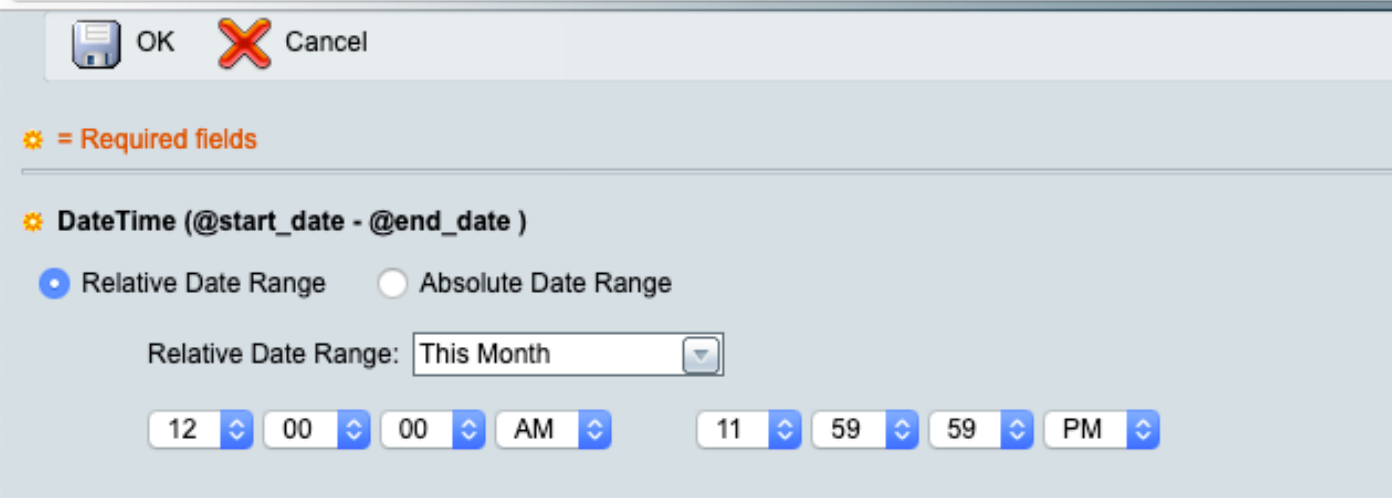

b) Wählen Sie Agent in AgentList aus.

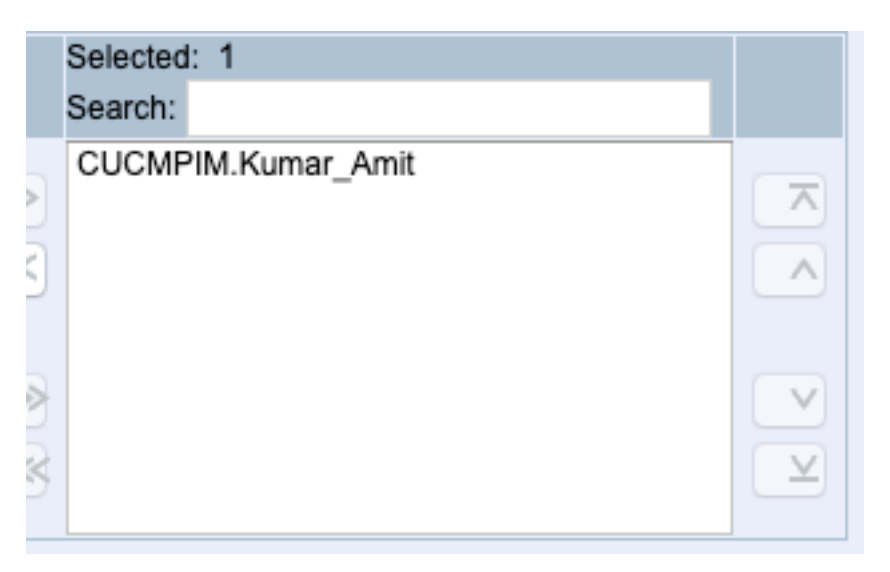

#### c) Klicken Sie danach dort auf OK.

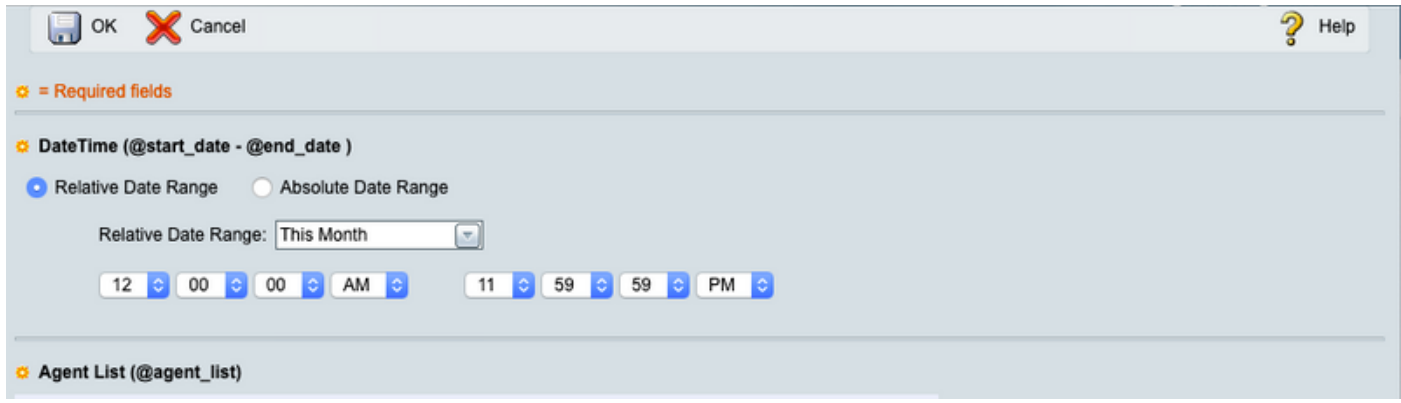

Schritt 7: Es gibt zwei Möglichkeiten, den Bericht zu senden (entweder als E-Mail oder an einen Remote-Speicherort (SFTP). Beispiel zeigt Option: zum Remote-Standort speichern.

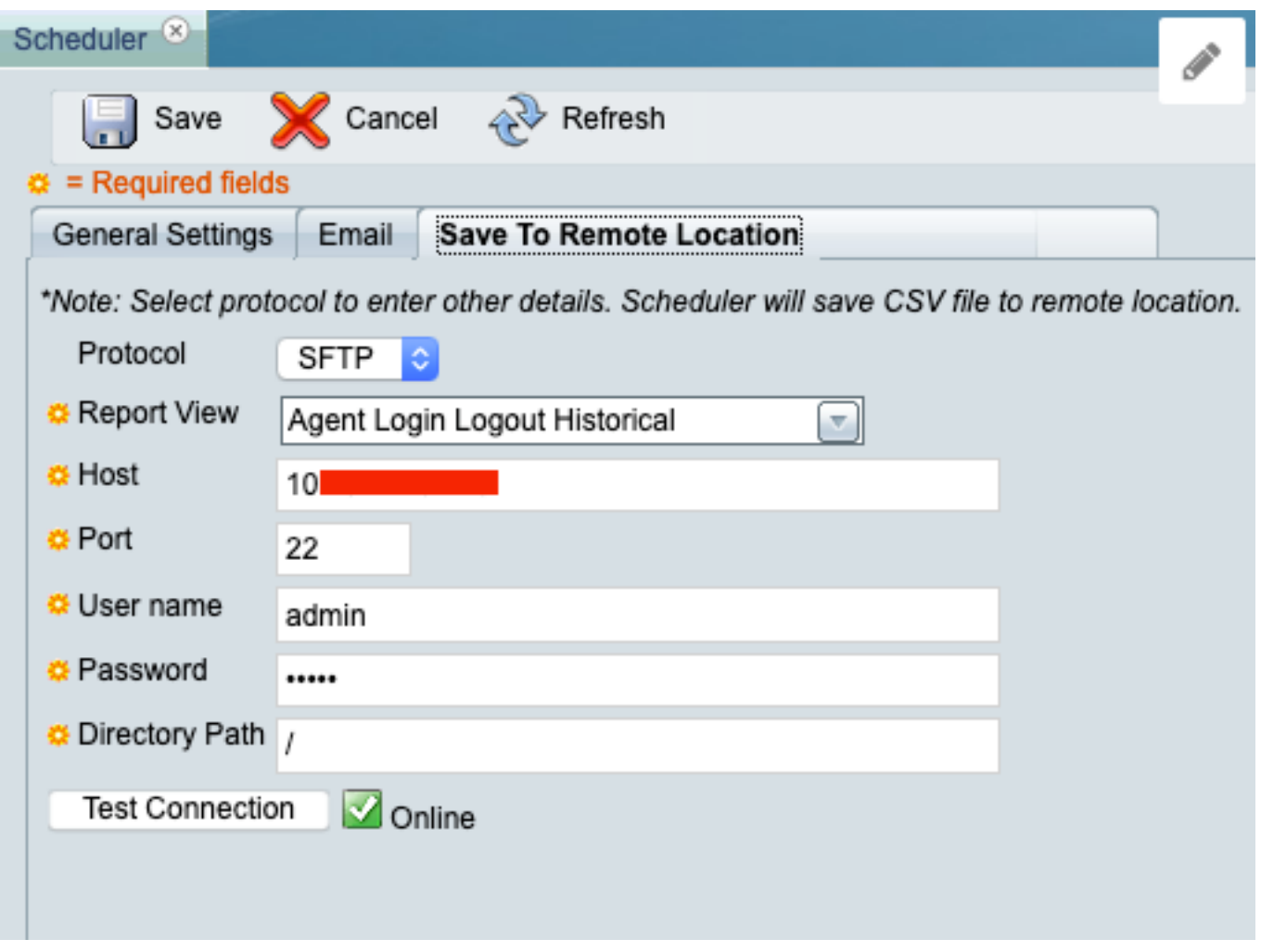

Stellen Sie sicher, dass beim Klicken auf Testverbindung die grüne Markierung bei Online angezeigt wird.

Schritt 8: Klicken Sie abschließend auf Speichern.

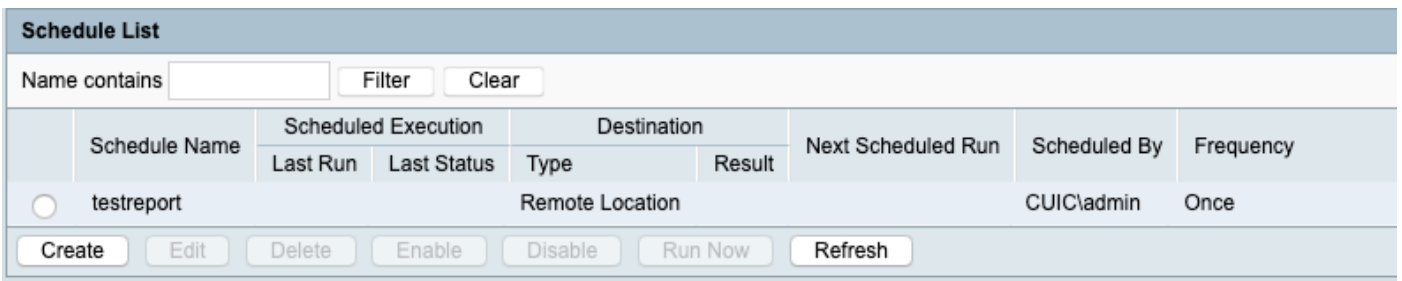

# Überprüfen

In diesem Abschnitt überprüfen Sie, ob Ihre Konfiguration ordnungsgemäß funktioniert.

Zum Testen klicken Sie auf Jetzt ausführen (siehe Schritt 8) und überprüfen Sie den SFTP-Speicherort, um sicherzustellen, dass die Datei (im CSV-Format) verfügbar ist.

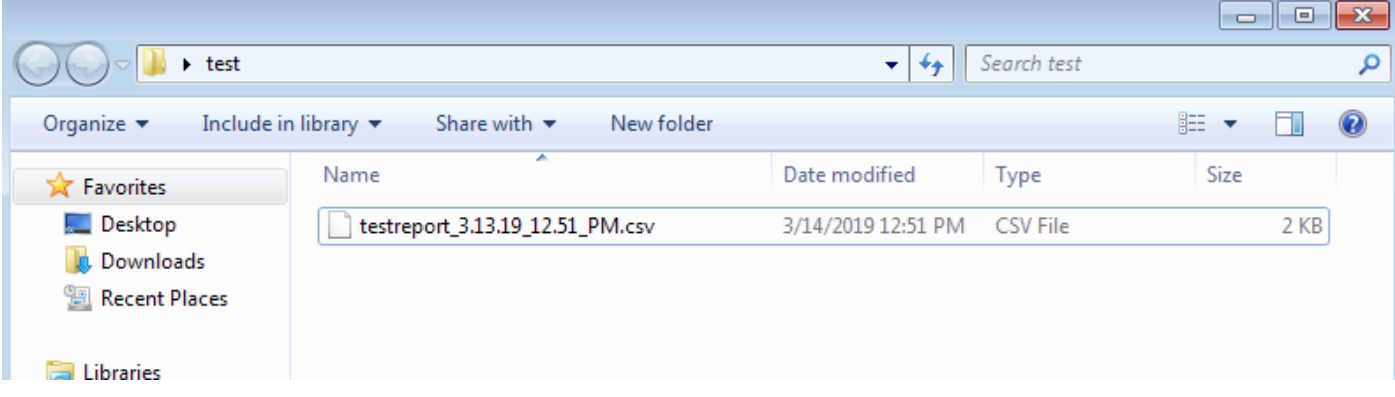